# **Aloha Quick Service — FOH Manager Guide**

# **NCRV∷YIX**

The Aloha® Quick Service Front-of-House (FOH) Manager Guide is intended to assist managers and restaurant employees with appropriate access with tasks they perform on a daily basis.

# Starting the day

### Checking the FOH system

- Touch the **floating logo** on each terminal to display the login screen.
- Correct any **errors** indicated in the message box.
- Verify the **system date** and the **DOB** match and are correct.

#### Clocking in

- **1.** Touch the **floating logo**. The login screen appears.
- **2.** Scan fingerprint on biometric reader. For sites not using a biometric reader, enter your **employee number**.
- **3.** Touch the appropriate **job code**.
- **4.** Touch **Clock In**.
- **5.** Touch **Functions**.
- **6.** Touch **Exit** to return to the floating logo.

#### Assigning an employee to a cash drawer

- **1.** Log in to the **FOH**.
- **2.** Locate the **panel** containing **Manage Drawer** functions.
- **3.** Touch **Manage Drawers**.
- **4.** Touch the **box** representing the drawer.
- **5.** Touch **Assign**.
- **6.** Select an **employee** to assign a cash drawer from the list.
- **7.** Touch **OK**.
- **8.** Enter the **starting bank**.
- **9.** Touch **OK**.
- **10.** Touch **Done**.
- **11.** Exit to return to the **floating logo**.

# Performing shift maintenance

#### Running cashier checkout

- **1.** Log in to the **FOH**.
- **2.** Locate the **panel** containing **Employee** functions.
- **3.** Touch **Checkout**. Manager approval is required.
- **4.** Touch **OK** to print the checkout report.
- **5.** Touch **Exit** to return to the floating logo.

#### Reprinting a checkout

- **1.** Log in to the **FOH**.
- **2.** Locate the **panel** containing **Employee** functions.
- **3.** Touch **Print Checkout**.
- **4.** Select the **employee.**
- **5.** Touch **OK** to print the report.
- **6.** Touch **Exit** to return to the floating logo.

#### Editing clock in/clock out time

- **1.** Log in to the **FOH**.
- **2.** Locate the **panel** containing **Employee** functions.
- **3.** Touch **Edit Time**.
- **4.** Select the **employee.**
- **5.** Touch **OK**.
- **6.** Touch the **UP and DOWN arrows** to adjust the hours and minutes.
- **7.** Touch **OK**.
- **8.** Select the **reason** for the edit.
- **9.** Touch **OK**.
- **10.** Touch **Exit** to return to the floating logo.

#### Editing a break

- **1.** Log in to the **FOH**.
- **2.** Locate the **panel** containing **Employee** functions.
- **3.** Touch **Edit Break.**
- **4.** Select the **employee.**
- **5.** Touch **OK**.
- **6.** Touch the **UP and DOWN arrows** to adjust the hours and minutes.
- **7.** Touch **OK**.
- **8.** Touch **Exit** to return to the floating logo.

#### Deleting a clock out

- **1.** Log in to the **FOH**.
- **2.** Locate the **panel** containing **Employee** functions.
- **3.** Touch **Delete Clock Out.**
- **4.** Select the **employee.**
- **5.** Touch **OK**.
- **6.** Touch **Exit** to return to the floating logo.

#### Deleting a checkout

The employee must be clocked in for you to delete a checkout. Delete the clock out, if the employee has already clocked out.

- **1.** Log in to the **FOH**.
- **2.** Locate the **panel** containing **Employee** functions.
- **3.** Touch **Delete Checkout.**
- **4.** Select the **employee.**
- **5.** Touch **OK**.
- **6.** Touch **Exit** to return to the floating logo.

#### Viewing / printing a report

- **1.** Log in to the **FOH**.
- **2.** Locate the **panel** containing **Report** functions.
- **3.** Select a **report** to run**.**
- **4.** Touch the **UP and DOWN arrows** to scroll through the report.
- **5.** Touch **Print to print the report.**
- **6.** Touch **Done** to exit the report.

# Managing guest checks

#### Deleting items

To remove items from a guest check when you have not yet touched Total, use Delete. To do this, select the **items** to delete in the guest check window and touch **Delete**.

© 2024 NCR Voyix. All rights reserved. NCR Voyix — Confidential Use and Disclose Solely Pursuant to Company Instructions

#### Voiding items

To remove items from a guest check AFTER you have touched Total, but not yet closed the check, use Void.

- **1.** Select the **items** in the guest check window and touch **Void**. Manager approval is required.
- **2.** Touch the **void reason** and touch **OK**.
- **3.** If all items on the guest check are voided and the guest check has a zero balance, touch **Close Check**.

If partial payment has been applied to the guest 8 check, and you need to void an item, you need to void the payment and all items on the guest check and touch Close Check. Then enter a new guest check with the correct items, total the check, and apply payment.

#### Issuing a cash refund

- **1.** Log in to the **FOH**.
- **2.** Locate the **panel** containing **Financial** functions.
- **3.** Touch **Refund**.
- **4.** Select the **refund reason**. The guest check appears in refund mode.
- **5.** Enter the **items** to be refunded. As you enter items, the amounts appear in negative values.
- **6.** Touch **Total.**
- **7.** Touch **Exact**.

# End of day procedures

#### Verifying drawer checkouts

- **1.** Log in to the **FOH**.
- **2.** Locate the **panel** containing **Employee** functions.
- **3.** Touch **Manage Drawers**.
- **4.** Verify that **each cash drawer** is no longer assigned and appears as available.

#### Editing employee time

- **1.** Log in to the **FOH**.
- **2.** Locate the **panel** containing **Employee** functions.
- **3.** Touch **Edit Time**.
- **4.** Verify each employee **time punch** and make **corrections**, as needed.
- **5.** To edit punch times, select an **employee** and touch **OK**.
- **6.** Touch **UP** and **DOWN** arrows to edit hours and minutes.
- **7.** Touch **OK**.

#### Editing employee breaks

- **1.** Log in to the **FOH**.
- **2.** Locate the **panel** containing **Employee** functions.
- **3.** Touch **Edit Break**.
- **4.** Verify each employee **break time** and make **corrections**, as needed.
- **5.** To edit an employee break, select the **employee** and touch **OK**.
- **6.** Touch **UP** and **DOWN** arrows to edit hours and minutes.
- **7.** Touch **OK**.

# Managing passwords

#### Clearing a password for others

- **1.** Log in to the **FOH**.
- **2.** Locate the **panel** containing **Employee** functions.
- **3.** Touch **Clear Others Password.**
- **4.** Select the **employee** and touch **OK**.

#### Enrolling fingerprints

Before using the Enroll Fingerprint function, clear the employee's password using the Clear Others Password function.

- **1.** Log in to the **FOH**.
- **2.** Follow the **steps** in Clearing a password for others.'
- **3.** Touch **Enroll Fingerprint.**
- © 2024 NCR Voyix. All rights reserved. NCR Voyix Confidential Use and Disclose Solely Pursuant to Company Instructions
- **4.** Select the **employee**.
- **5.** Touch **OK**.

# Troubleshooting hardware

#### Terminals are without power

- Verify the power is off by checking for illumination of any lights, and listening for any humming, or vibration.
- Verify the power switch is in the ON position.
- Verify the power cord is snug in the rear of the terminal, both sides of the terminal's power supply, and in the wall outlet.
- Check for kinks, breakage, or scarring on all power cabling.

#### Printers are not printing

- Verify the printer is receiving power.
- Ensure receipt paper is in the printer.
- If the printer has a ready (online) light, ensure it is on. If not, press the Ready button.
- Check for a paper jam by pressing the Feed button.
- Check the data cables for connectivity. Make sure they have snug connections into the back of the printer, wall plug, and com port.
- Check for kinks, breakage, or scarring on all power cabling.

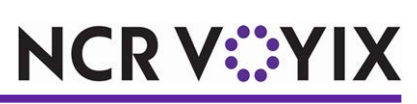